# **RUNA WFE. Руководство по работе с демопримерами бизнес-процессов. Версия 2.0**

© 2004-2007, ЗАО "Руна ". RUNA WFE является системой с открытым кодом и распространяется в соответствии с LGPL лицензией (http://www.gnu.org/licenses/lgpl.html).

## **Оглавление**

<span id="page-0-5"></span><span id="page-0-4"></span><span id="page-0-3"></span><span id="page-0-2"></span><span id="page-0-1"></span><span id="page-0-0"></span>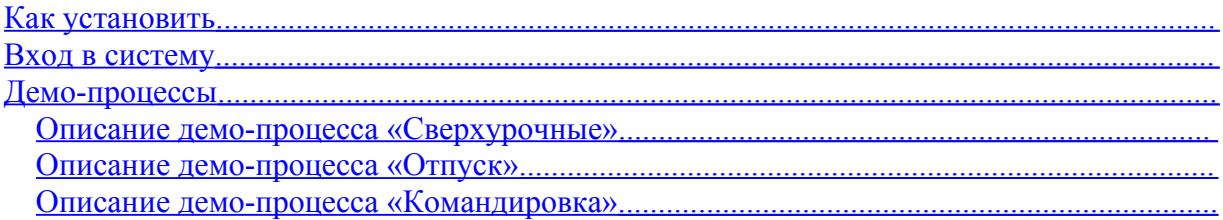

### **Как установить**

В случае дистрибутива в бинарных файлах демо-конфигурация загружается «по умолчанию» командами run.bat в случае Windows или run.sh в случае Unix или Linux.

Замечание. Если вам нужна «чистая» конфигурация, выполните вместо этих команд следующие: run.bat -c clean в случае Windows или run.sh -c clean в случае Unix или Linux.

В случае дистрибутива в исходных кодах перед запуском JBoss (см. руководство по установке системы) запустите задачу ant install.demo.db из папки \${src}

#### **Вход в систему**

Several demo processes can be found in runawfe-x.x.x/dist/demo directory.

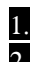

1. Откройте браузер по адресу <http://localhost:8080/wfe>

2. Введите логин и пароль пользователя и нажмите командную кнопку «войти» – далее можно начинать работу с системой

Список демо-логинов (Логины вводятся с учетом регистра):

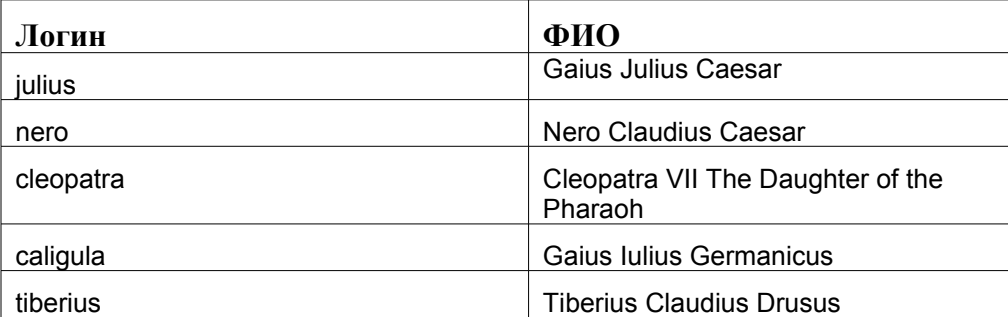

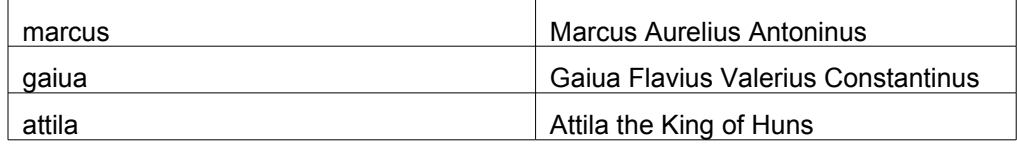

Пароль для всех демо-логинов – 123

Список демо-групп и членов групп:

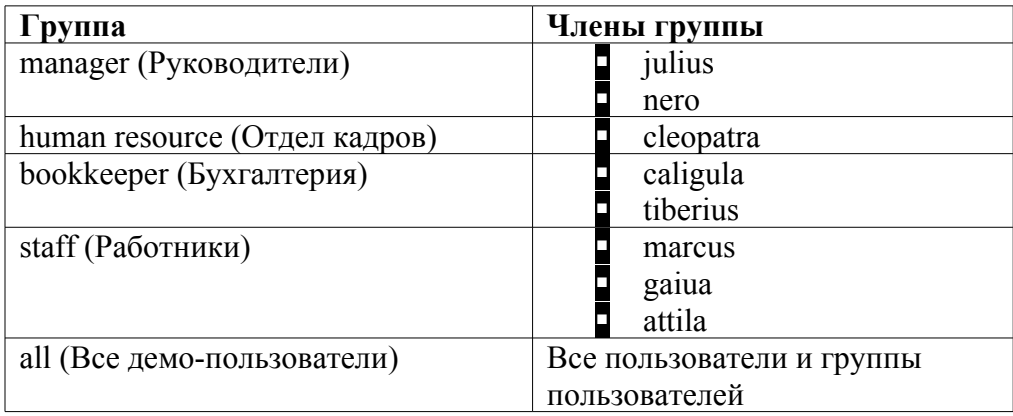

Описание разделов меню:

- Определения процессов в этом разделе пользователь может запускать бизнеспроцессы, к которым у него есть доступ
- Исполнители в этом разделе можно создавать и изменять параметры и права пользователей
- Экземпляры процессов в этом разделе можно смотреть состояния бизнеспроцессов
- Задания в этом разделе пользователь может работать со своими заданиями

В демо-версии представлены три демо-процесса:

- Сверхурочные (over time work demo)
- Отпуск (vacation demo)
- $\blacksquare$  Командировка (business trip demo)

Непосредственный руководитель  $1$  gaiua – julius, непосредственный руководитель marcus и attila – nero.

Запускать бизнес-процессы Сверхурочные и Командировка могут только руководители (julius, nero), запускать бизнес-процесс Отпуск могут все пользователи.

Пример экрана входа в систему:

<span id="page-1-0"></span><sup>1</sup> Непосредственный руководитель для любого сотрудника задается специальной функцией над организационной структурой. Эта функция используется в демо-процессе «отпуск»

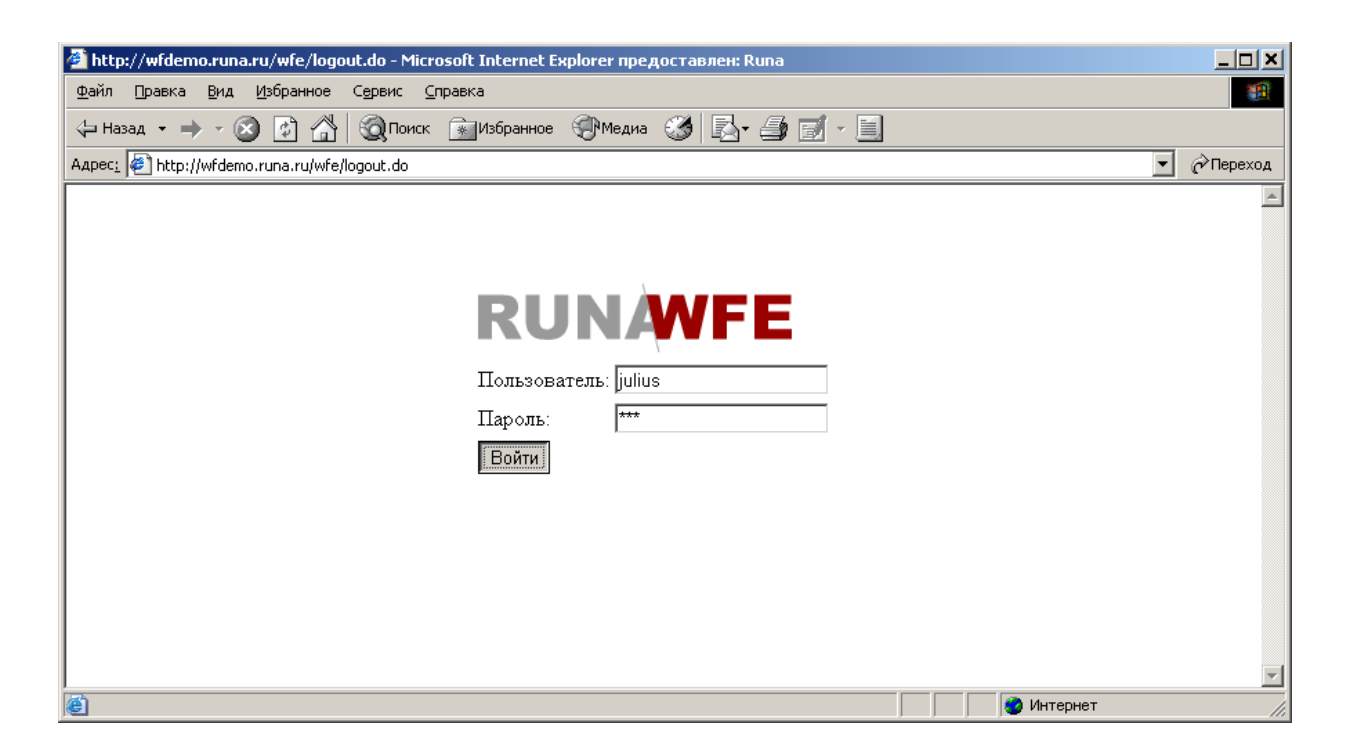

### **Демо-процессы**

#### **Описание демо-процесса «Сверхурочные»**

*Краткое описание процесса:*

Руководитель предлагает сотруднику выйти на работу сверхурочно – сотрудник соглашается или отказывается. Руководитель получает уведомление соответственно о согласии или об отказе.

*Графическое изображение процесса:*

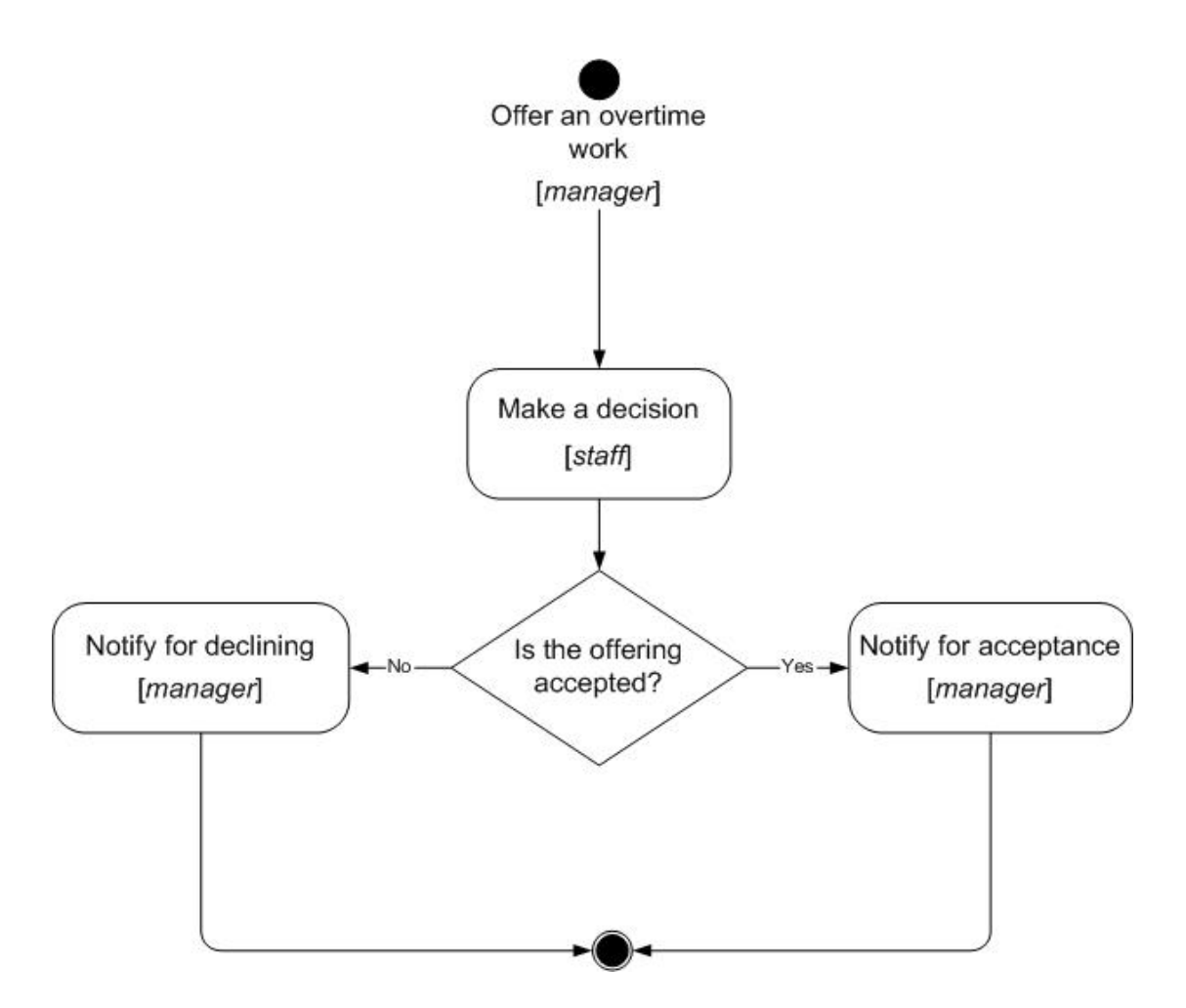

*Как исполнить демо-процесс:*

- 1. Войдите в систему под пользователем, входящим в группу manager: (например – julius)
- 2. Кликните на пункте меню «Определения процессов»
- 3. В появившейся таблице найдите строку, содержащую бизнес-процесс «over time work demo» и кликните на иконку процесса.

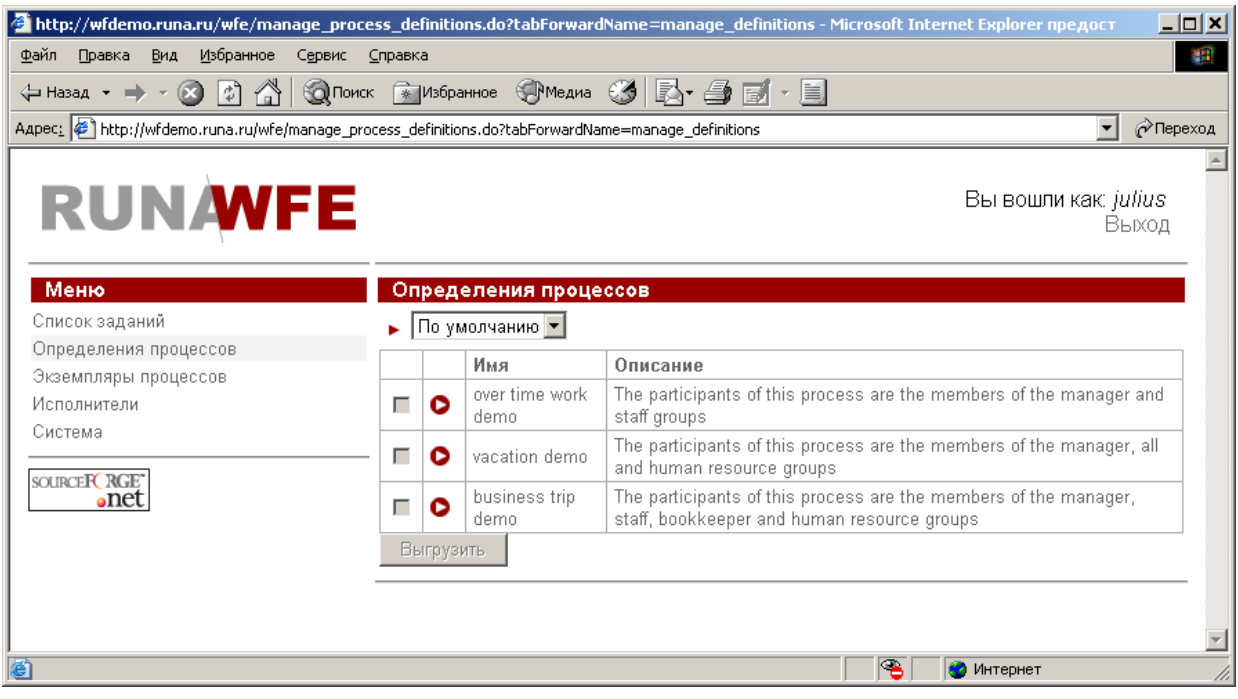

4. В появившейся форме:

- выберите из списка сотрудника, которому будет предложена сверхурочная работа (например, gaiua)
- выберите интервал сверхурочной работы (например, 15.06.2005 22:30 15.06.2005 23:30)
- Заполните поля «Причина» и «Комментарий»

Пример заполнения формы

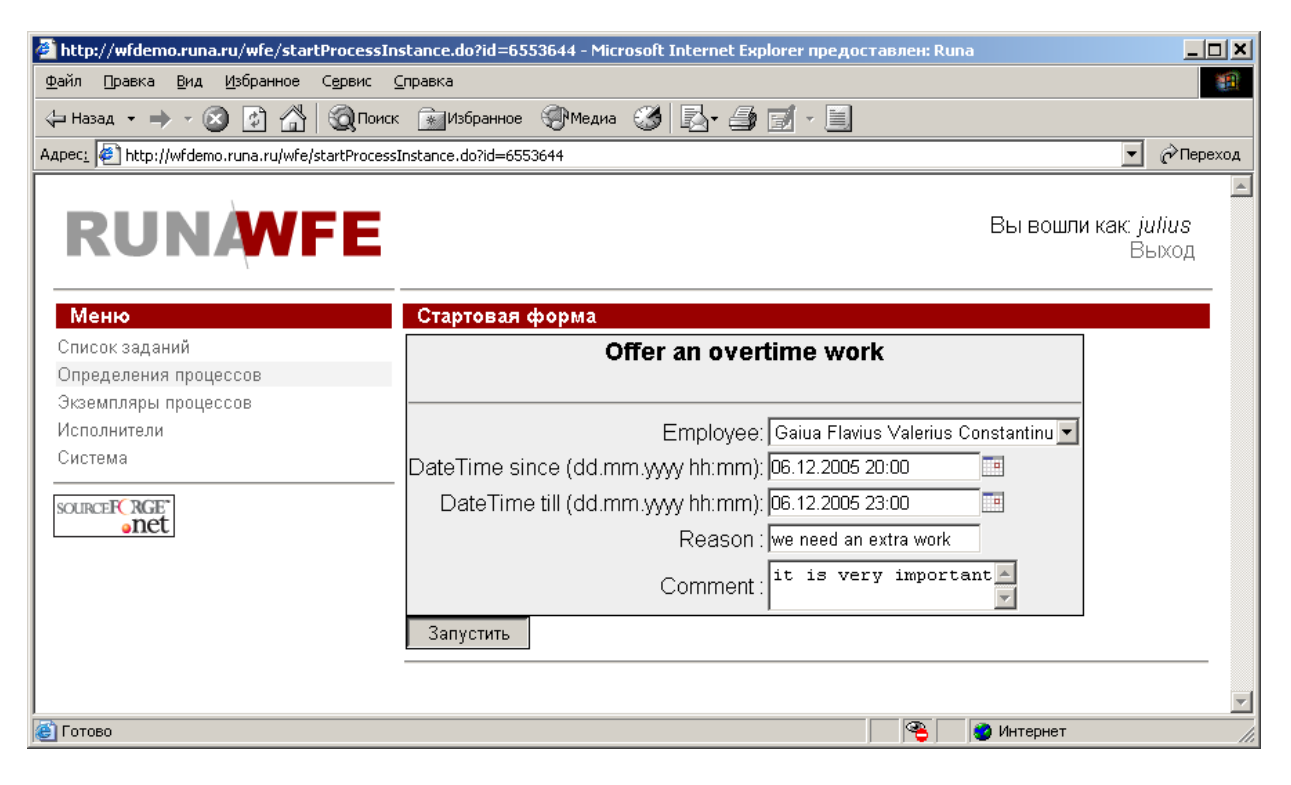

Нажмите кнопку «запустить» в нижней части формы

После этого будет создан экземпляр бизнес-процесса «Сверхурочные», в рамках этого процесса выбранный в списке сотрудник (в предлагаемом примере – gaiua) получит соответствующее задание.

5. Войдите в систему под другим пользователем, - который был выбран из списка в предыдущем пункте (в предлагаемом примере – gaiua). Для этого можно кликнуть на командной кнопке «выход» в правой верхней части экрана, далее ввести новый логин (и соответствующий пароль) в появившийся форме и нажать кнопку «войти»

6. После входа в систему вы окажетесь на странице, соответствующей пункту меню «Задания». В таблице заданий должна быть строка, соответствующая заданию принять или отклонить предложение сверхурочной работы. Кликните на эту строку.

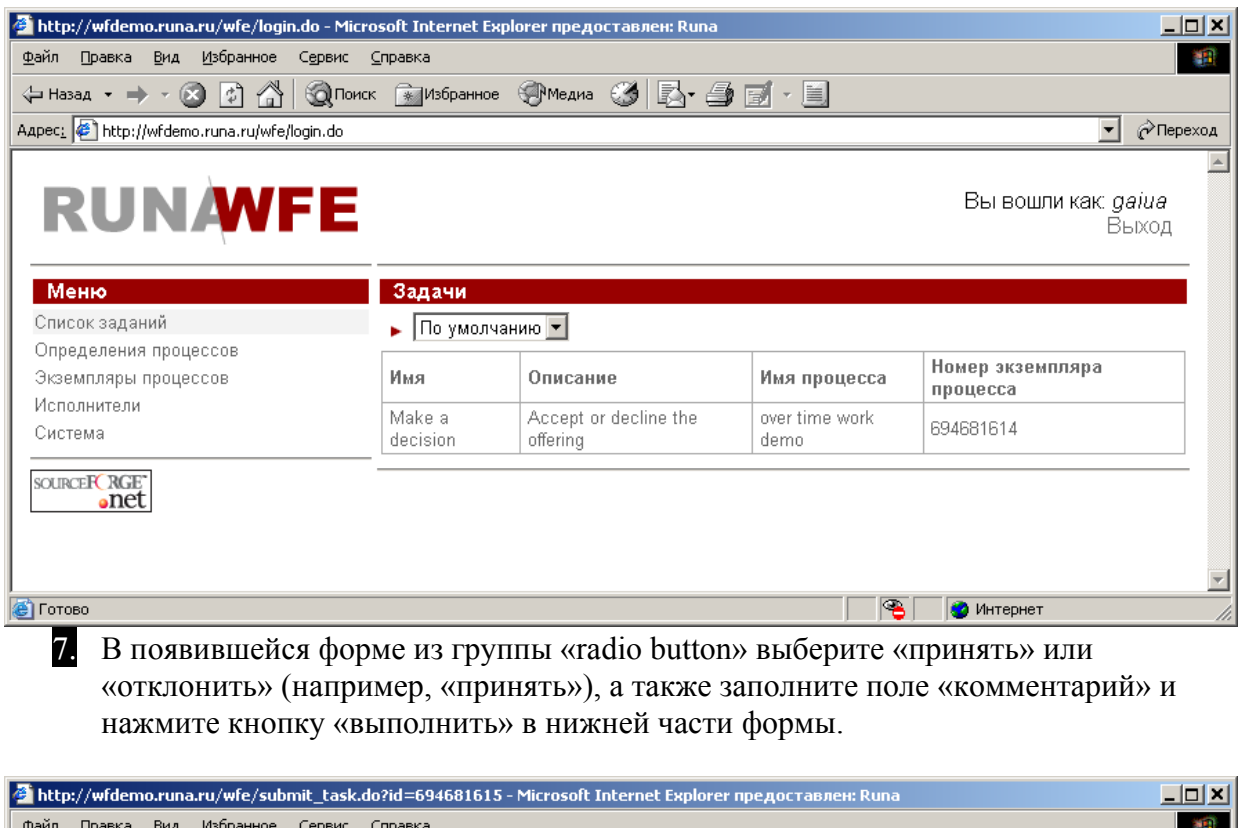

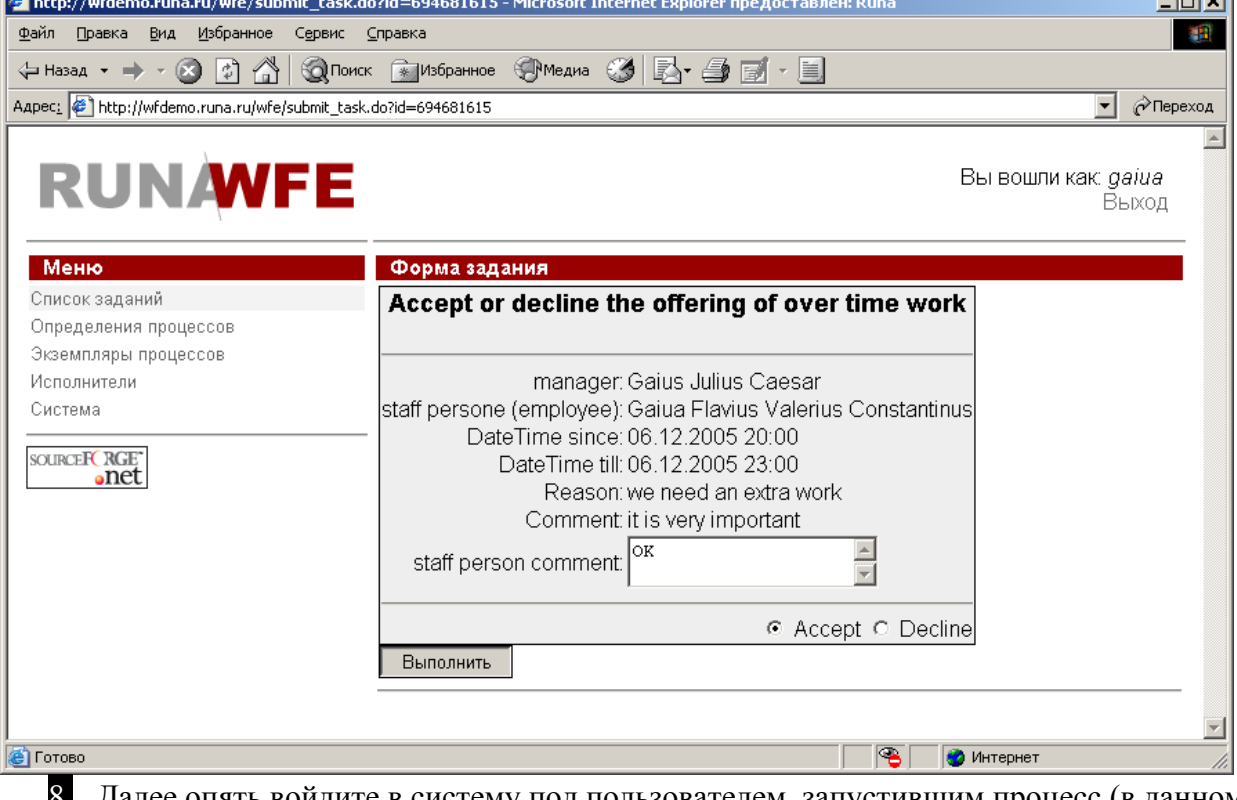

8. Далее опять войдите в систему под пользователем, запустившим процесс (в данном примере - julius)

9. Вы должны увидеть задание – «ознакомиться с сообщением о согласии» или «ознакомиться с сообщением об отказе» (в данном примере - «ознакомиться с сообщением о согласии»). Кликните на это задание.

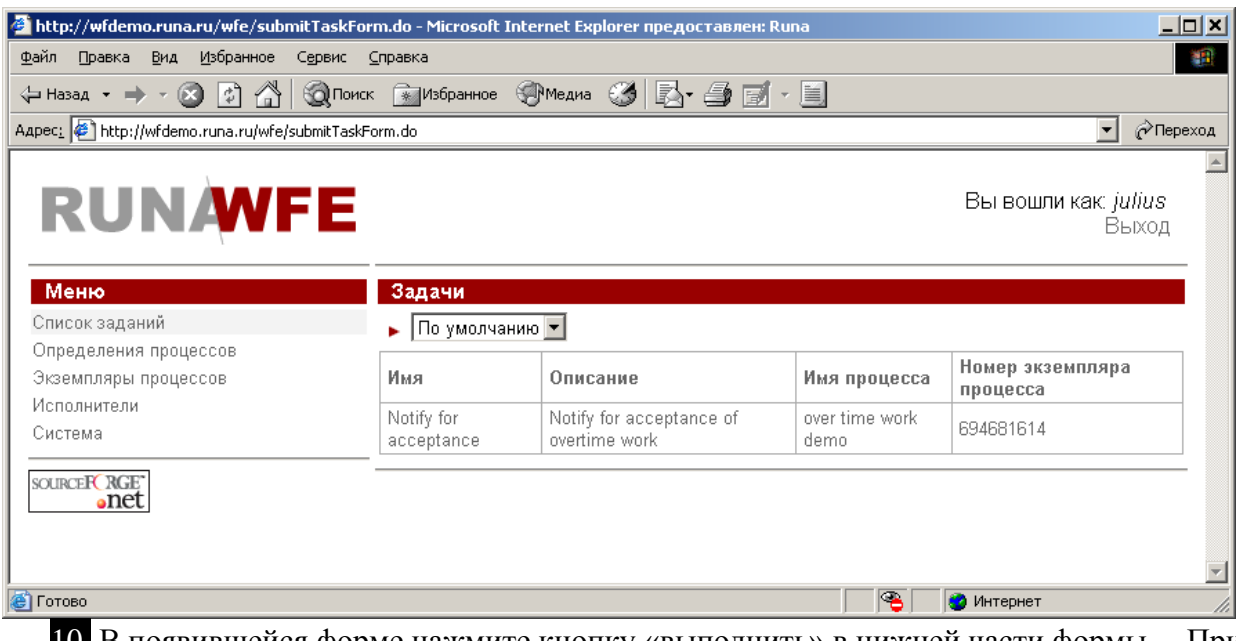

10. В появившейся форме нажмите кнопку «выполнить» в нижней части формы. – При этом бизнес-процесс будет завершен.

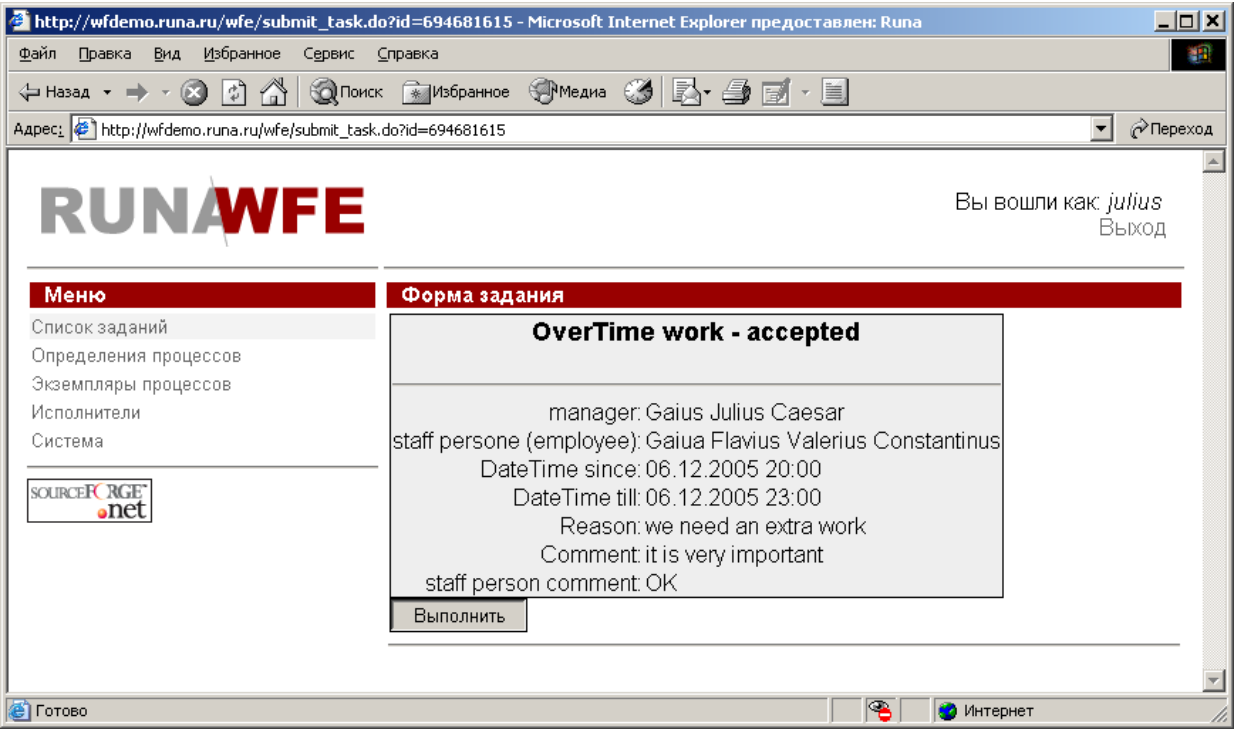

*Замечание*. В процессе выполнения всегда можно посмотреть состояние процесса – на странице, соответствующей меню «экземпляры процессов», надо кликнуть на соответствующий экземпляр бизнес-процесса.

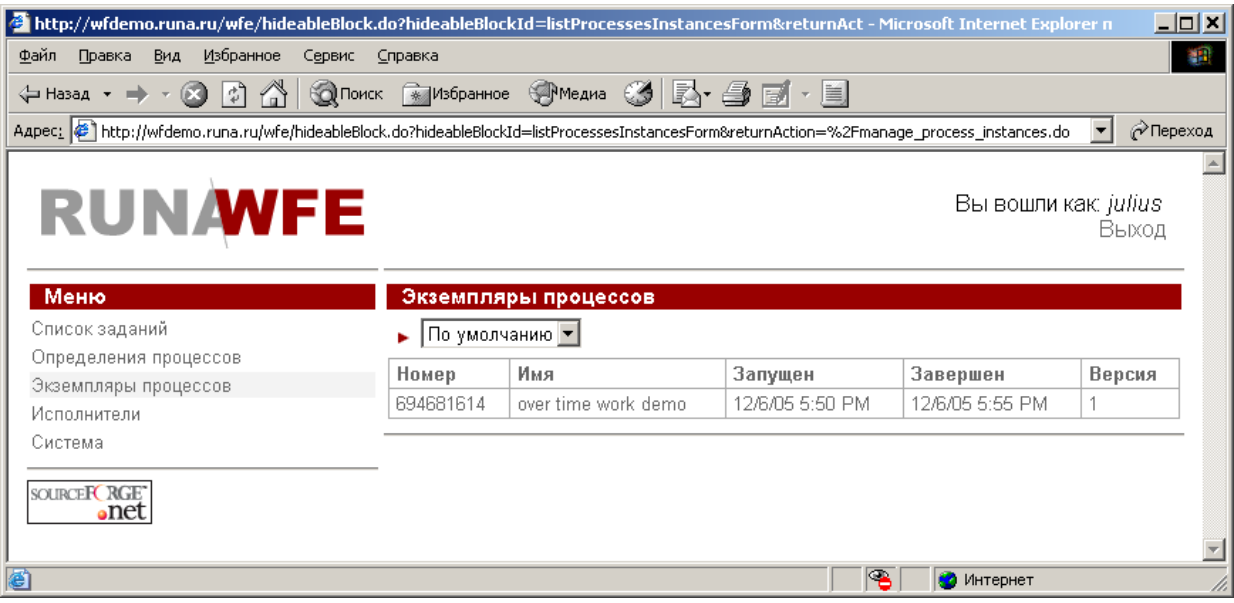

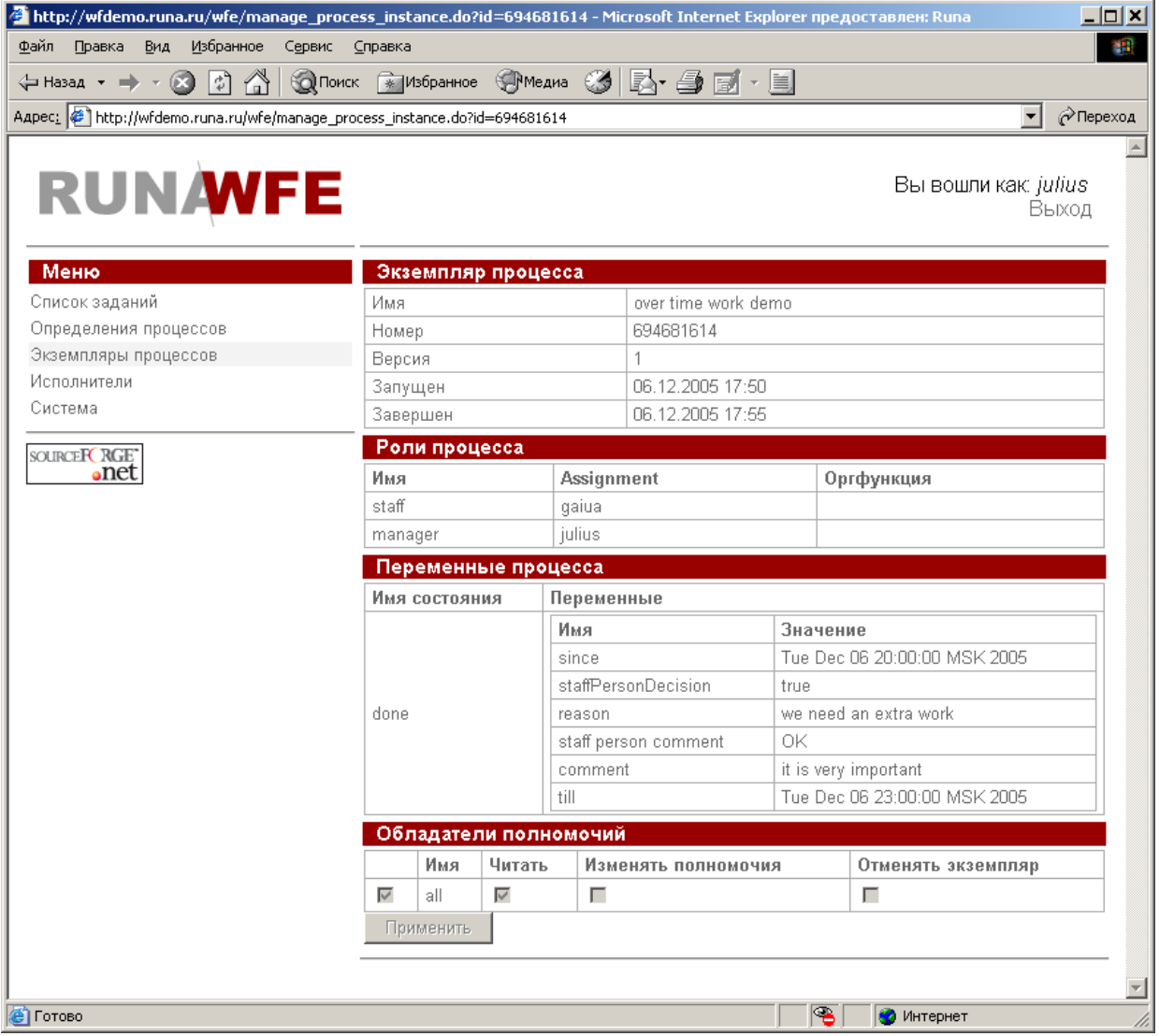

## **Описание демо-процесса «Отпуск»**

#### *Краткое описание процесса:*

Сотрудник подает заявку на отпуск. Непосредственный руководитель сотрудника подтверждает или отклоняет заявку. Если заявка отклонена, подавший заявку сотрудник знакомится с соответствующим уведомлением, после чего процесс завершается. Если заявка подтверждена непосредственным руководителем, то далее бизнес-процесс направляет задание «проверить правила и технологии» в кадровую службу. Сотрудник кадровой службы сообщает бизнес-процессу результаты проверки. Если правила и технологии не выполнены – заявка опять направляется на рассмотрение руководителю (этот участок бизнес-процесса является примером цикла), если выполнены – бизнеспроцесс переходит к оформлению официального заявления и подписанию приказа: Сотруднику направляется задание «представить в отдел кадров заявление на отпуск» одновременно работнику отдела кадров направляется задание «получить подписанное заявление на отпуск», после завершения этого задания работник отдела кадров получает задание «подготовить и подписать приказ». После выполнения всех этих заданий бизнеспроцесс завершается.

*Замечание*. Непосредственный руководитель для любого сотрудника задается специальной функцией над организационной структурой: если логин пользователя начинается на символ "g", то эта функция в качестве непосредственного руководителя возвращает – julius, во всех остальных случаях функция возвращает nero.

*Графическое изображение процесса:*

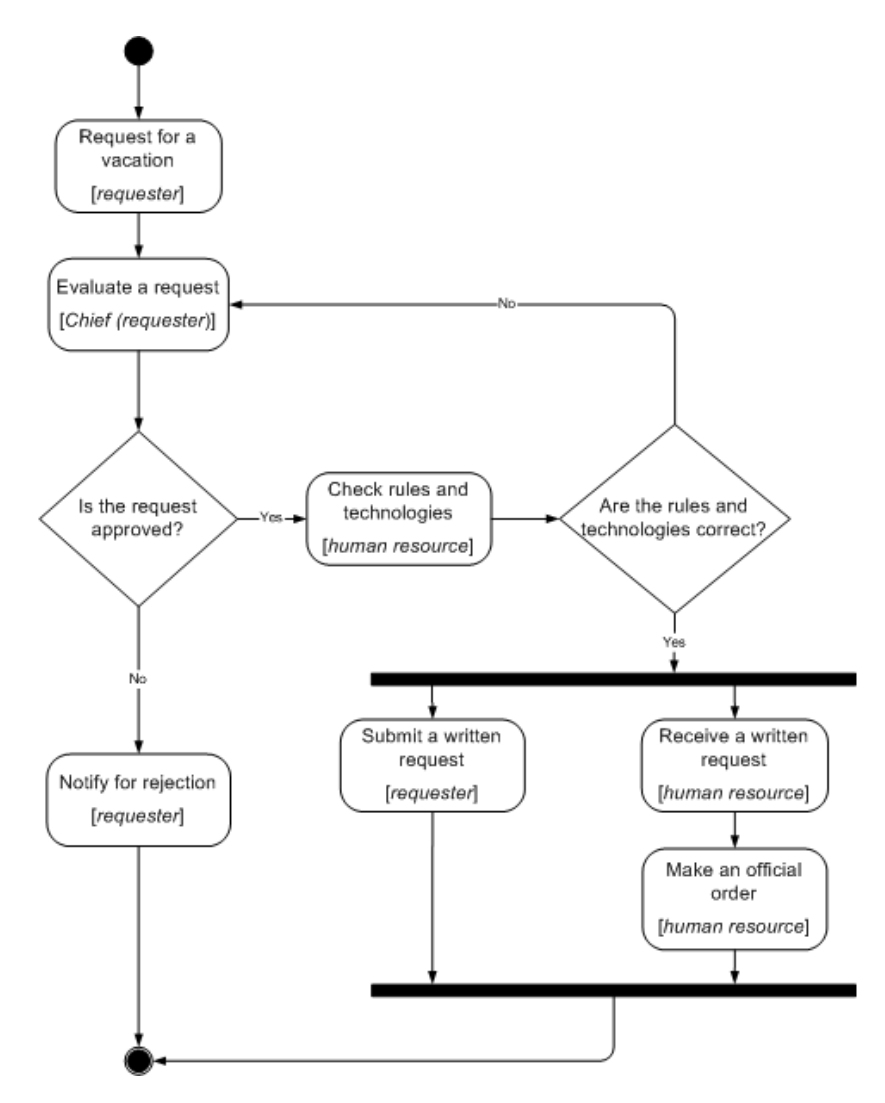

*Пример исполнения демо-процесса:*

- 1. Войдите в систему под пользователем, входящим в группу staff: (marcus)
- 2. Кликните на пункте меню «Определения процессов»
- 3. В появившейся таблице найдите строку, содержащую бизнес-процесс «vacation demo» и кликните на команду «Запустить» в этой строке таблицы.
- 4. В появившейся форме:
	- выберите интервал дат, соответствующий предполагаемому отпуску
	- Заполните поля «Причина» и «Комментарий»
	- Нажмите кнопку «выполнить» в нижней части формы

После этого будет создан экземпляр бизнес-процесса «Отпуск», в рамках этого процесса следующее задание получит непосредственный руководитель сотрудника, запустившего процесс (т.к. непостедственым руководителем gaiua являестя julius, этим пользователем будет julius)

- 5. Войдите в систему под другим пользователем, (julius). Для этого можно кликнуть на командной кнопке «выход» в правой верхней части экрана, далее ввести новый логин (и соответствующий пароль) в появившийся форме и нажать кнопку «войти»
- 6. После входа в систему вы окажетесь на странице, соответствующей пункту меню «Задания». В таблице заданий должна быть строка, соответствующая заданию «рассмотреть заявку на отпуск». Кликните на эту строку.
- 7. В появившейся форме из группы «radio button» выберите «одобрить» а также заполните поле «комментарий руководителя» и нажмите кнопку «выполнить» в нижней части формы.
- 8. Далее войдите в систему под пользователем, входящим в группу human resource Отдел кадров (cleopatra)
- 9. Вы должны увидеть задание «проверить правила и технологии». Кликните на это задание.
- 10. В появившейся форме выберите «выполнены» и нажмите кнопку «выполнить» в нижней части формы.
- 11. Далее в списке заданий вы должны увидеть новое задание «получить заявление на отпуск» - войдите в это задание и нажмите кнопку «выполнить» в нижней части формы.
- 12. Войдите в систему под другим пользователем (marcus). В списке заданий вы должны увидеть новое задание «отдать в отдел кадров заявление на отпуск» войдите в это задание и нажмите кнопку «выполнить» в нижней части формы.
- 13. Войдите в систему под другим пользователем (marcus). В списке заданий вы должны увидеть новое задание «подготовить и подписать приказ» - войдите в это задание, введите дату и номер приказа и нажмите кнопку «выполнить» в нижней части формы. – При этом бизнес-процесс будет завершен.

*Замечание*. В процессе выполнения всегда можно посмотреть состояние процесса – на странице, соответствующей меню «экземпляры процессов» надо кликнуть на соответствующий экземпляр бизнес-процесса.

#### **Описание демо-процесса «Командировка»**

*Замечание*. Так как бизнес-процесс достаточно сложный в данном документе для него представлено только краткое описание и

*Краткое описание процесса:*

Руководитель направляет сотрудника в командировку. Сотрудник знакомится с

соответствующим уведомлением. Если командировка местная, то на этом бизнес-процесс завершается. Если это командировка в другой регион, то сотрудник кадровой службы получает задание подготовить официальный приказ, далее сотрудник получает задание подписать приказ, а сотрудник кадровой службы – получить подпись на приказе. После получения подписи на приказе сотрудник получает задание «получить командировочное удостоверение», а сотрудник отдела кадров – выдать командировочное удостоверение. Далее бухгалтер выдает, а сотрудник соответственно получает командировочные. По завершении командировки сотрудник представляет, а бухгалтер получает финансовый отчет о командировке. На этом бизнес-процесс завершается.

*Графическое изображение процесса:*

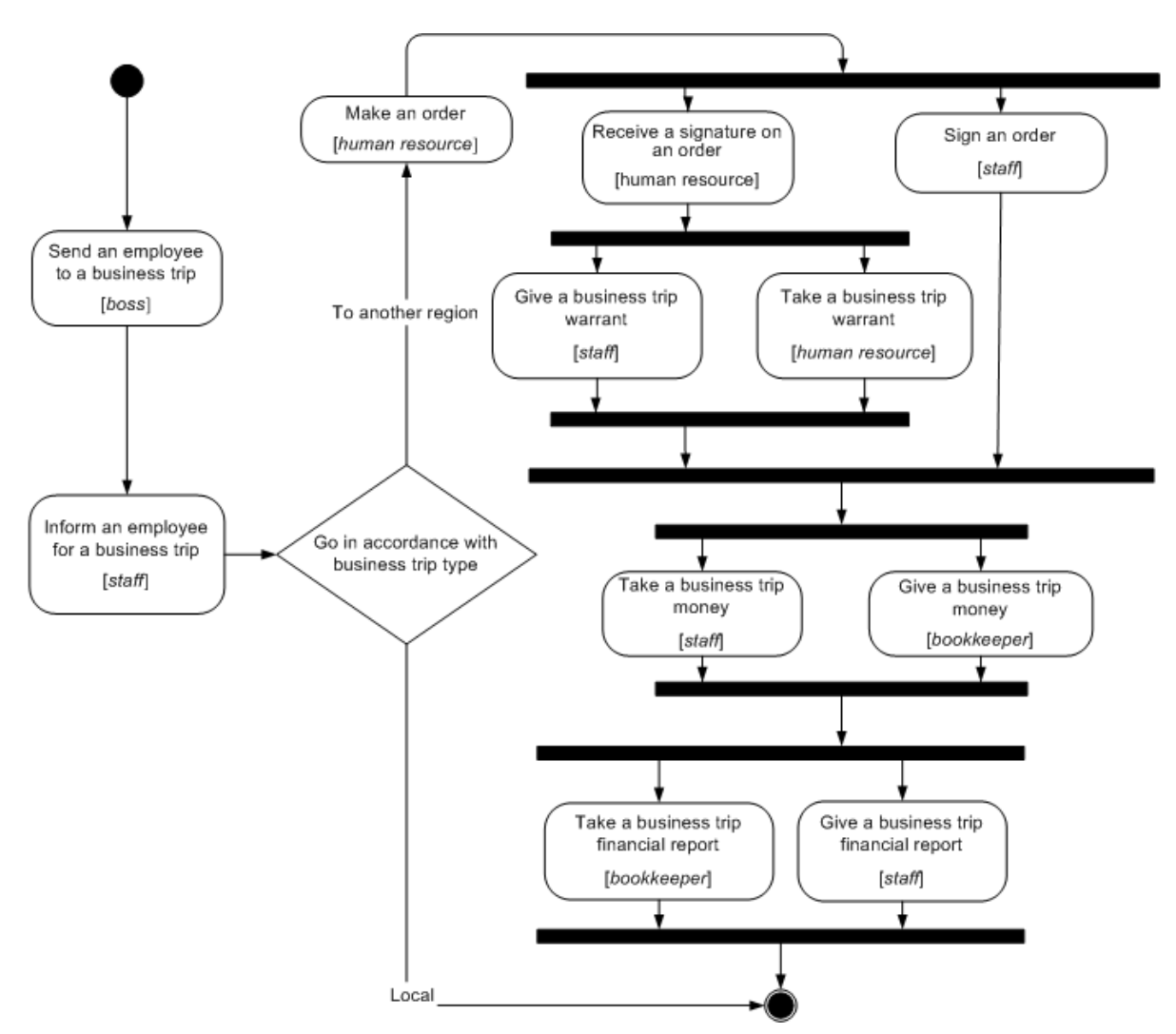

*Замечание*. Если на странице, соответствующей пункту меню «определения процессов» кликнуть на названии процесса, откроются свойства процесса, и, в частности, будет показан граф бизнес-процесса (в UML-нотации).